# **12. Daily Monitoring View**

#### 目次

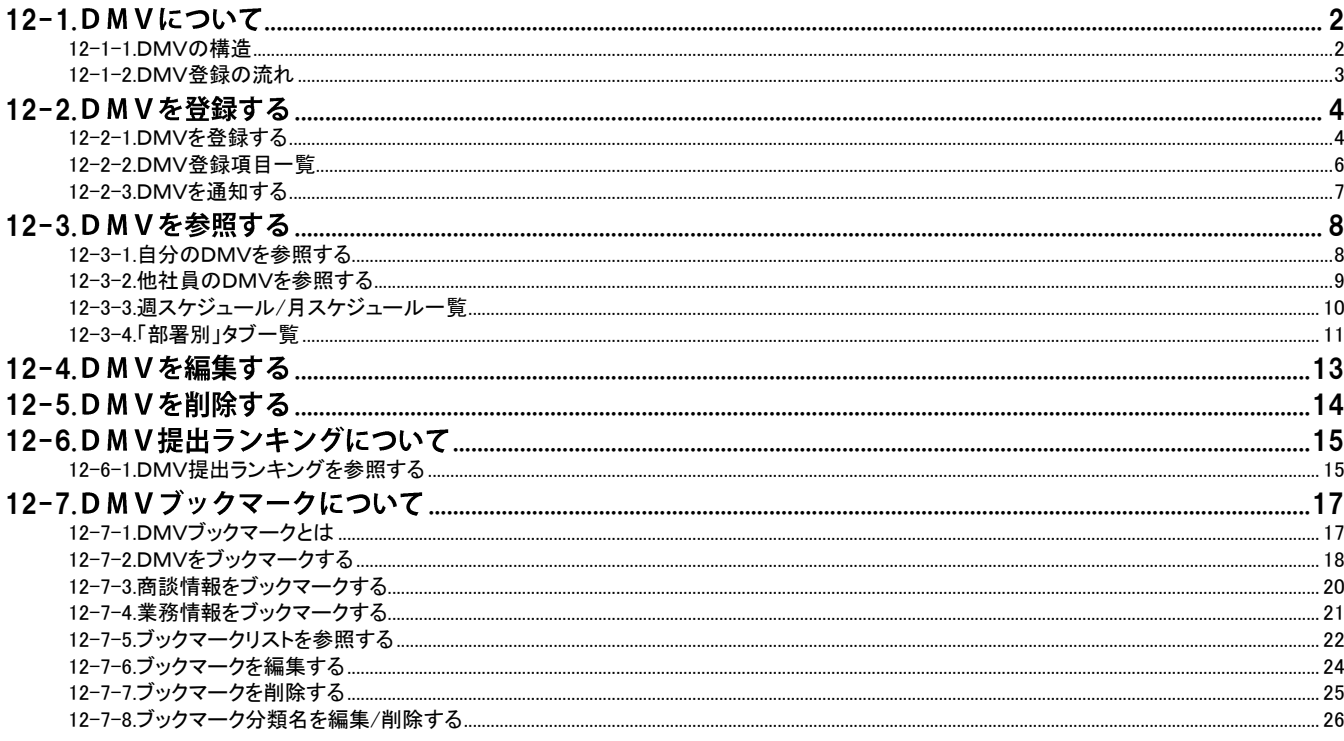

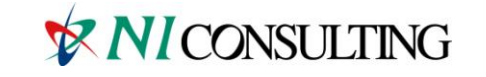

Copyright (C) NI Consulting Co., Ltd. All rights reserved.

# <span id="page-1-0"></span>12-1.DMVについて

#### [12-1-1.DMVの構造](#page-1-1) [12-1-2.DMV登録の流れ](#page-2-0)

### <span id="page-1-1"></span>12-1-1.D M V の構造

DMV (Daily Monitoring View) は、下図のように「商談情報」「業務情報」「顧客の声」など、その日登録した 様々な情報が表示されています。DMVは各情報をまとめて表示させるフレームの役割を持ちます。 一日の活動内容は、このDMV画面から全て登録することができます。営業活動(訪問・商談など)の履歴は、 「商談情報」に登録します。資料作成や会議については「業務情報」へ履歴を登録します。その他の情報は、 その目的に合わせて各情報に登録します。

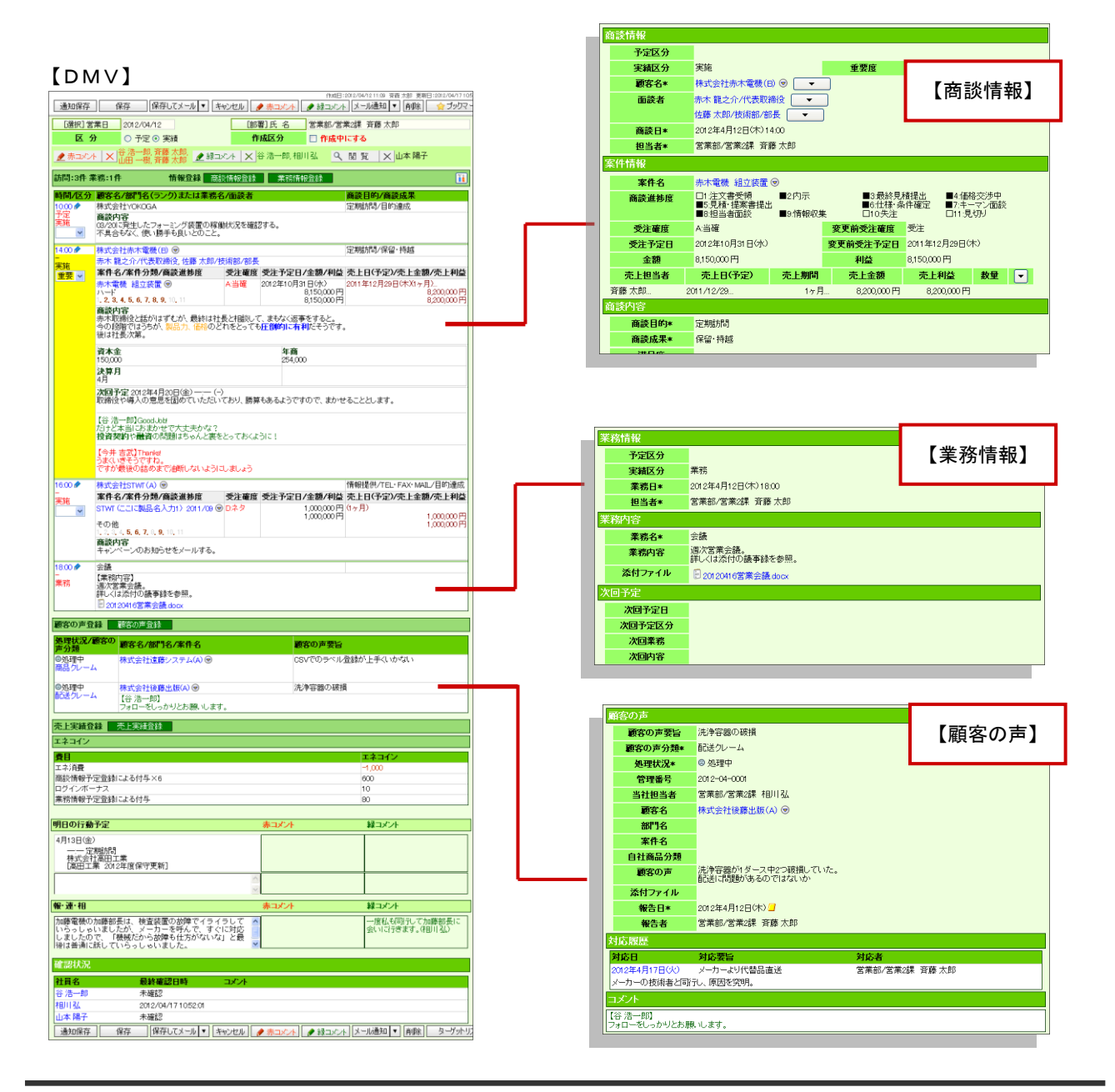

### <span id="page-2-0"></span>12-1-2.D M V 登録の流れ

DMV登録は以下のような流れで登録します。

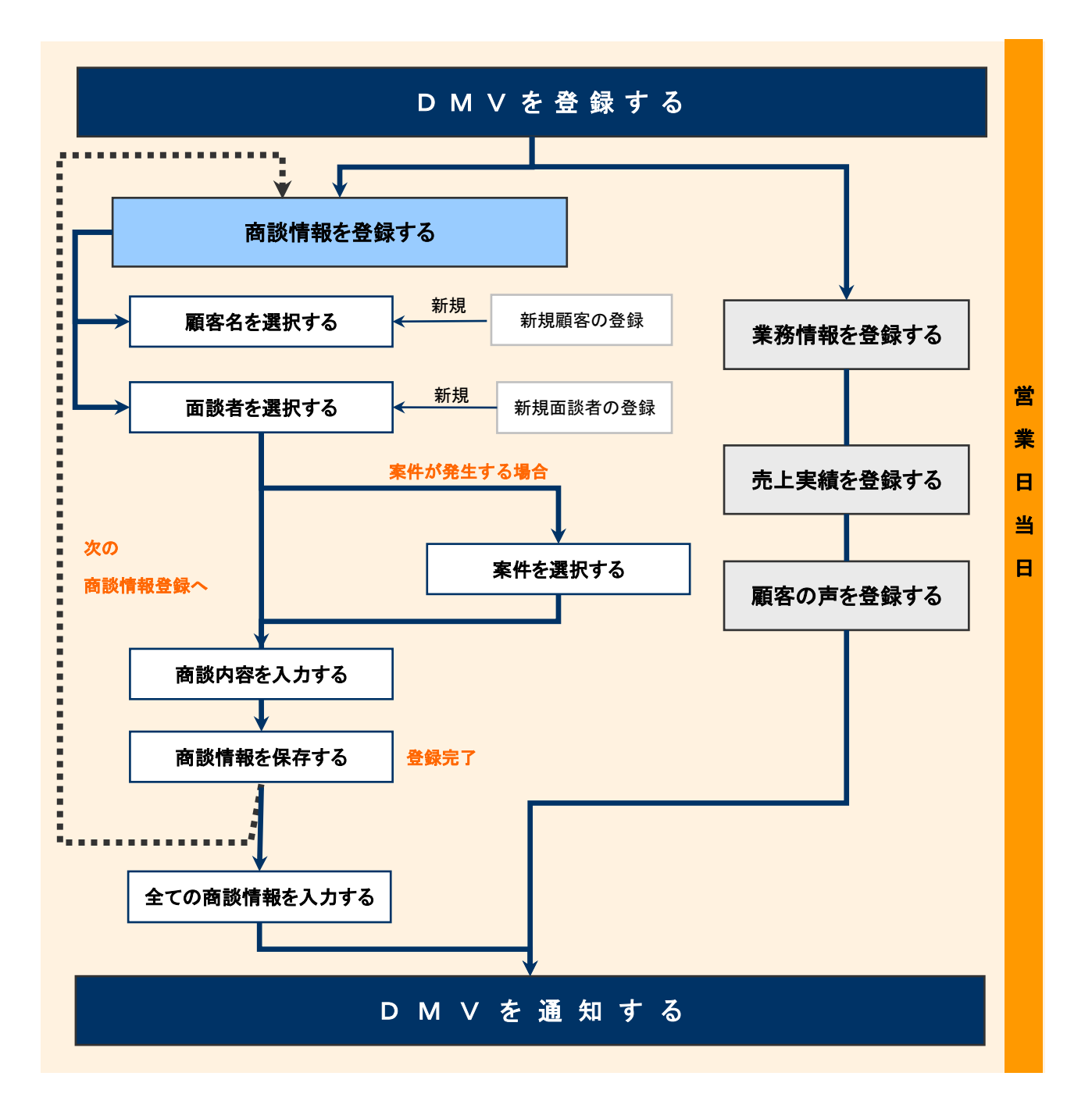

# <span id="page-3-0"></span>12-2.DMVを登録する

[12-2-1.DMVを登録する](#page-3-1) [12-2-2.DMV登録項目一覧](#page-5-0) [12-2-3.DMVを通知する](#page-6-0)

### <span id="page-3-1"></span>12-2-1.DMVを登録する

DMV登録の流れに沿ってDMVを登録します。

1. 左メニューから「 DMV入力」を選択します。

「週スケジュールから」または「月スケジュールから」画面が表示されます。

- 2. 「部署」「担当者」プルダウンから、自分の部署・氏名を選択します。 スケジュール一覧が表示されます。
- 3. NDMV作成 おんりックします。既に予定等が登録されている場合は、表示部分をクリックします。

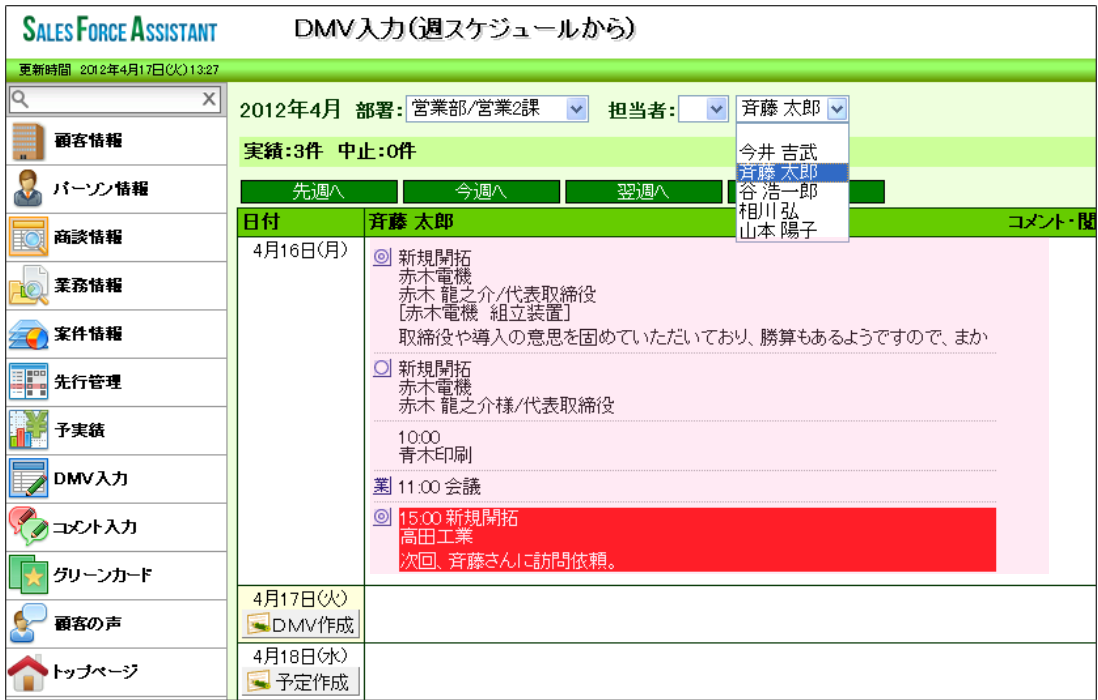

#### 4. DMV入力画面が表示されます。必要な項目を入力します。

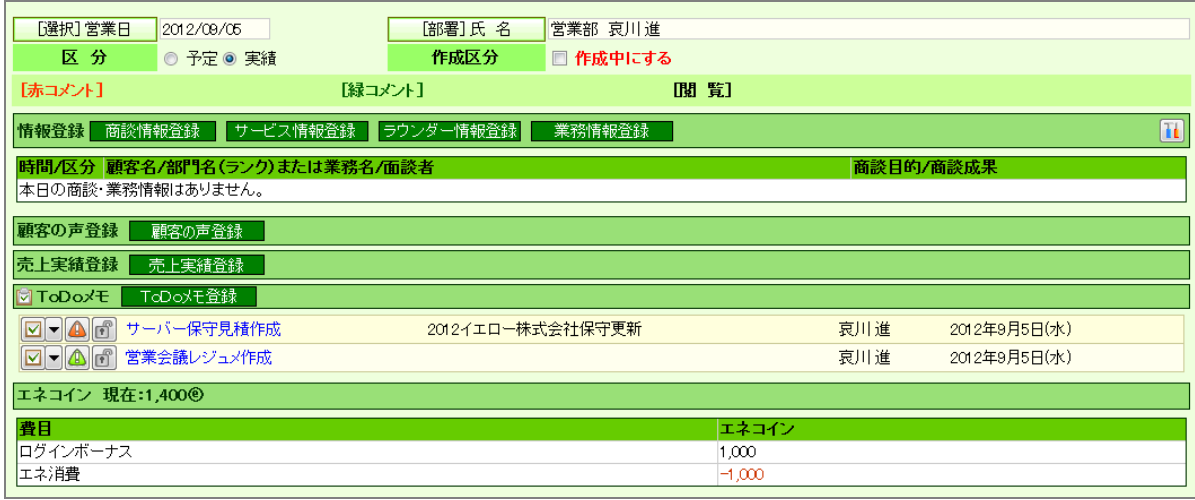

※DMV画面の詳細は、「[12-2-2.DMV登録項目一覧](#page-5-0)」を参照してください。

- ※商談情報の登録方法は、[「07.商談情報」](http://ni-consul.jp/ni_us/manual/base/sfAssistant/asp/user_nisfas_07.pdf)を参照してください。
- ※業務情報の登録方法は、「[08.業務情報](http://ni-consul.jp/ni_us/manual/base/sfAssistant/asp/user_nisfas_08.pdf)」を参照してください。
- ※顧客の声の登録方法は、[「14.顧客の声」](http://ni-consul.jp/ni_us/manual/base/sfAssistant/asp/user_nisfas_14.pdf)を参照してください。
- ※売上実績の登録方法は、[「11.予実績」](http://ni-consul.jp/ni_us/manual/base/sfAssistant/asp/user_nisfas_11.pdf)を参照してください。
- ※エネコイン情報は、「[04.アシスタント](http://ni-consul.jp/ni_us/manual/base/sfAssistant/asp/user_nisfas_04.pdf)」を参照してください。

※ToDo の登録方法は、「16. その他」を参照してください。

5. 最後に、 <del>※ 保存 な</del>タリックして内容を保存します。

◆ 補足

アシスタントのふきだしにある. DMV ボタンから簡易一覧を表示することができます。

また、商談情報を登録することも可能です。

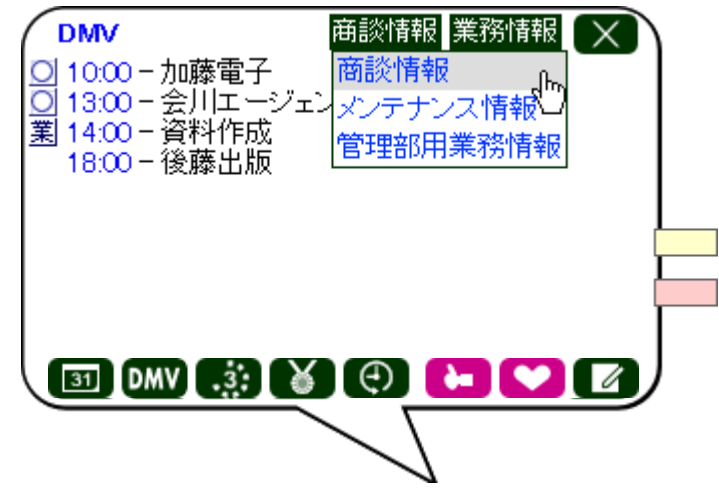

<sup>※</sup>その日のDMV登録が全て終了して、DMVを通知する場合は、「[12-2-3.DMVを通知する](#page-6-0)」を参照してくだ さい。

### <span id="page-5-0"></span>12-2-2.D M V 登録項目一覧

### ◆ 補足

項目名称はシステム設定画面から自由に変更可能なため、記載されている名称と異なる場合があります。また、 貴社運用によって表示されていない項目、追加された項目があります。

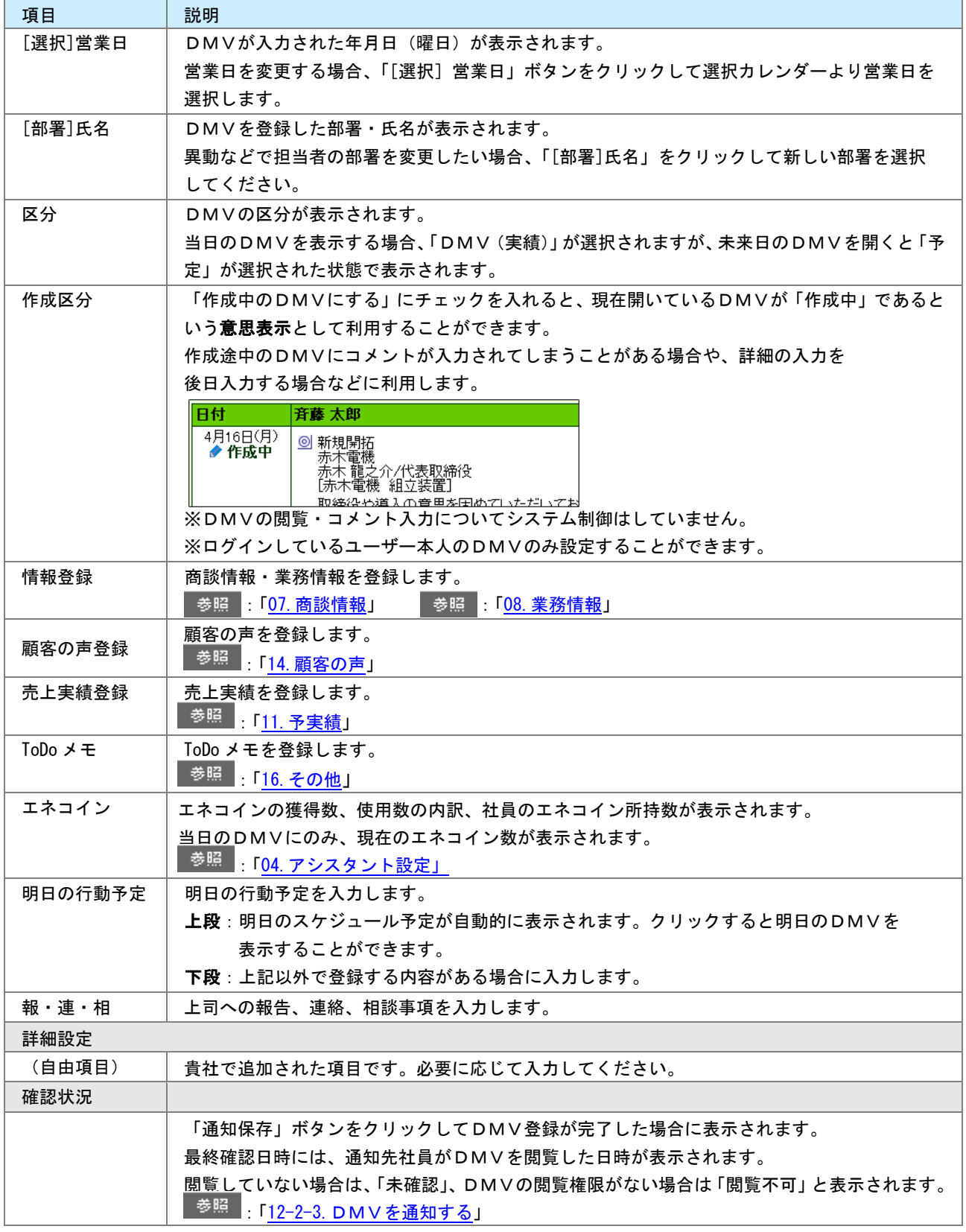

### <span id="page-6-0"></span>12-2-3.DMVを通知する

登録したDMVを上司などに通知します。

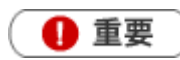

DMV通知機能とは、その日に登録したDMVを直属の上司やチームメンバーに通知する機能です。 通知情報は、通知を受けた社員のDMVトップページに表示されます。

通知機能を利用するためには、あらかじめDMV通知先の設定が必要です。通知先の設定方法は [「05.オプション設定」](http://ni-consul.jp/ni_us/manual/base/sfAssistant/asp/user_nisfas_05.pdf)を参照してください。

DMV通知を行うと、DMV画面の下部に「確認状況」欄が追加され通知先社員の確認状況が表 示されます。

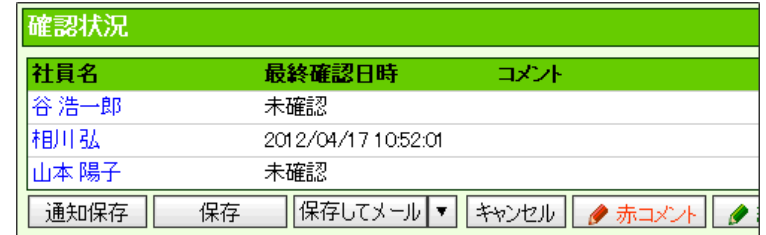

1. 左メニューから「 DMV入力」を選択します。

「週スケジュールから」または「月スケジュールから」画面が表示されます。

2. DMV作成画面を開き、必要な項目を入力します

※DMVの登録方法は、「12-2-1.DMVを登録する」を参照してください。

3. 最後に、<br>
<u>通知保存</u><br>
るたいックして内容を保存します。

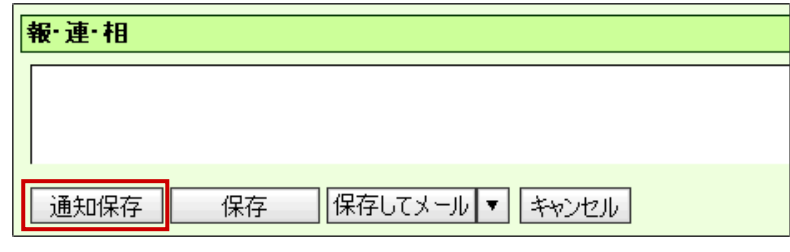

通知先社員に通知されます。

◆ 補足

ー 通知保存 たちソは、通知先を設定すると表示されます。また、他社員が通知保存を押すことは できません。

システム設定画面より、DMV通知先の一括設定が可能です。

# <span id="page-7-0"></span>12-3.DMVを参照する

[12-3-1.自分のDMVを参照する](#page-7-1) [12-3-2.他社員のDMVを参照する](#page-8-0) 12-3-3. 週スケジュール/月スケジュール一覧 [12-3-4.「部署別」タブ一覧](#page-10-0)

### <span id="page-7-1"></span>12-3-1.自分のDMVを参照する

登録したDMVを参照します。

1. 左メニューから「 DMV入力」を選択します。

「週スケジュールから」または「月スケジュールから」画面が表示されます。

2. 「部署」「担当者」プルダウンから、自分の部署・氏名を選択します。 スケジュール一覧が表示されます。

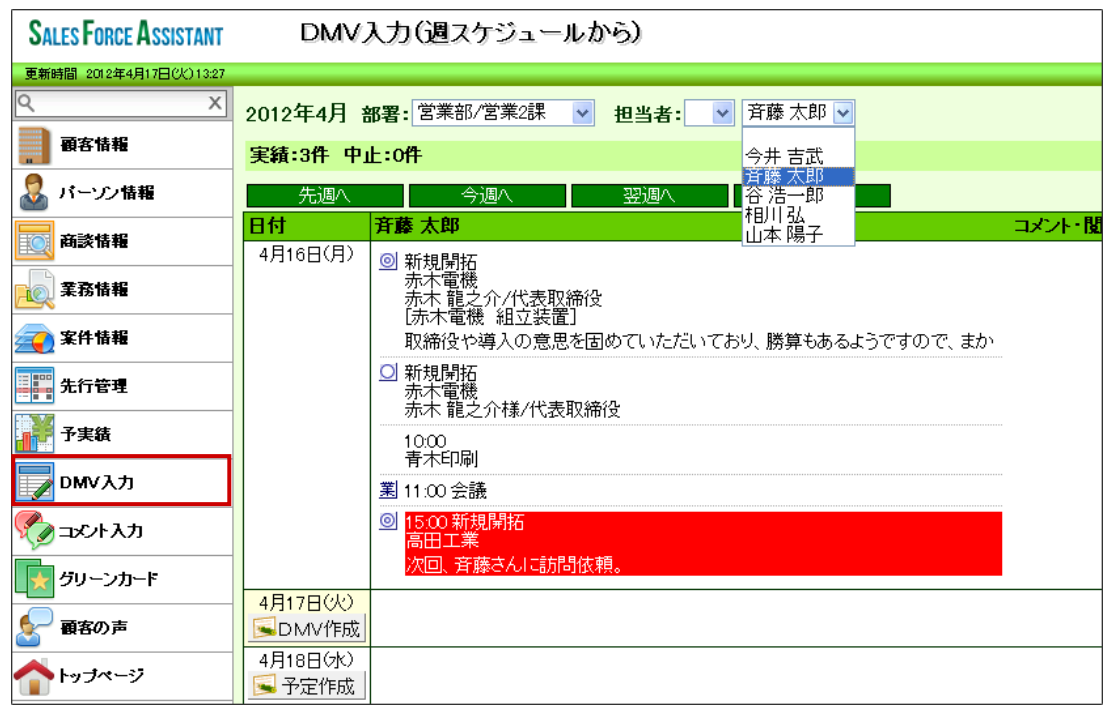

3. 参照するDMVを選択します。

「週スケジュール/月スケジュール一覧」の詳細については、「12-3-3. 週スケジュール/月スケジュール一覧」を 参照してください。

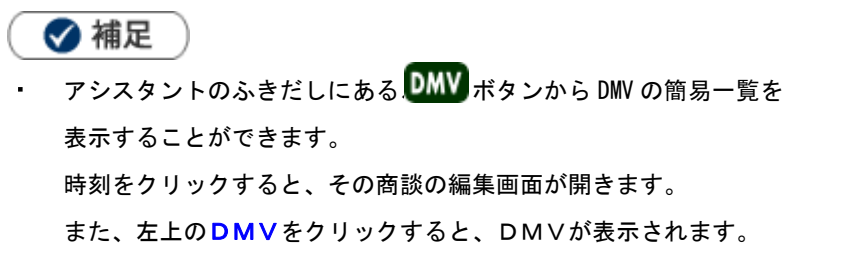

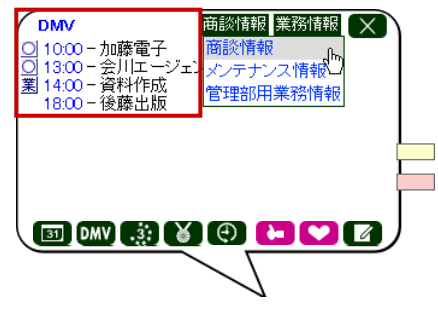

# <span id="page-8-0"></span>12-3-2.他社員のDMVを参照する

他社員のDMVを参照します。表示されるDMVは、実績登録されたDMVのみ表示されます。

1. 左メニューから「 コメント入力」を選択します。

「部署別」一覧が表示されます。

2. 各タブメニューから参照するDMVを絞り込みます。

「部署別」の詳細については、「[12-3-4.「部署別」タブ一覧](#page-10-0)」を参照してください。

「DMV検索」の詳細については、[「03.共通操作」](http://ni-consul.jp/ni_us/manual/base/sfAssistant/asp/user_nisfas_03.pdf)-「検索する」を参照してください。DMV検索では、 詳しくDMVの条件を絞り込むことが可能です。

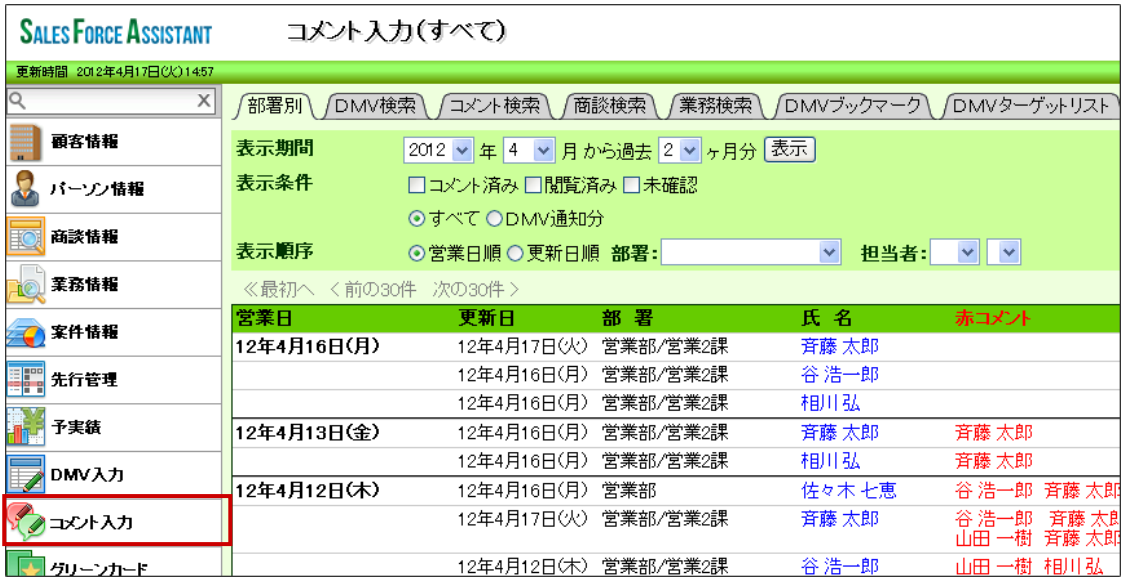

3. 参照するDMVを選択します。

# <span id="page-9-0"></span>12-3-3.週スケジュール/月スケジュール一覧

Ī

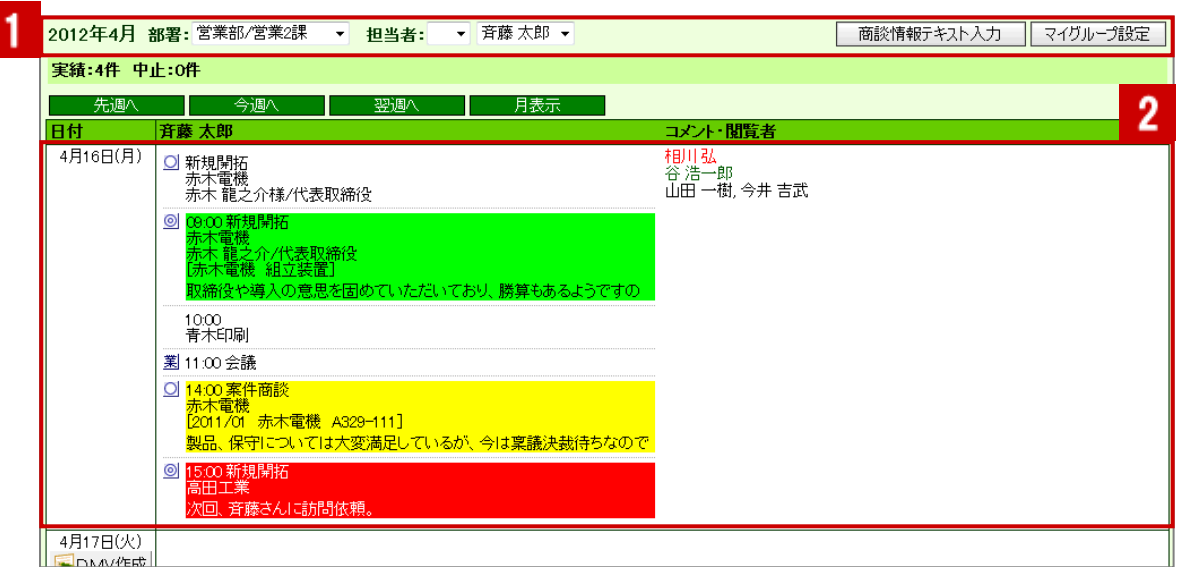

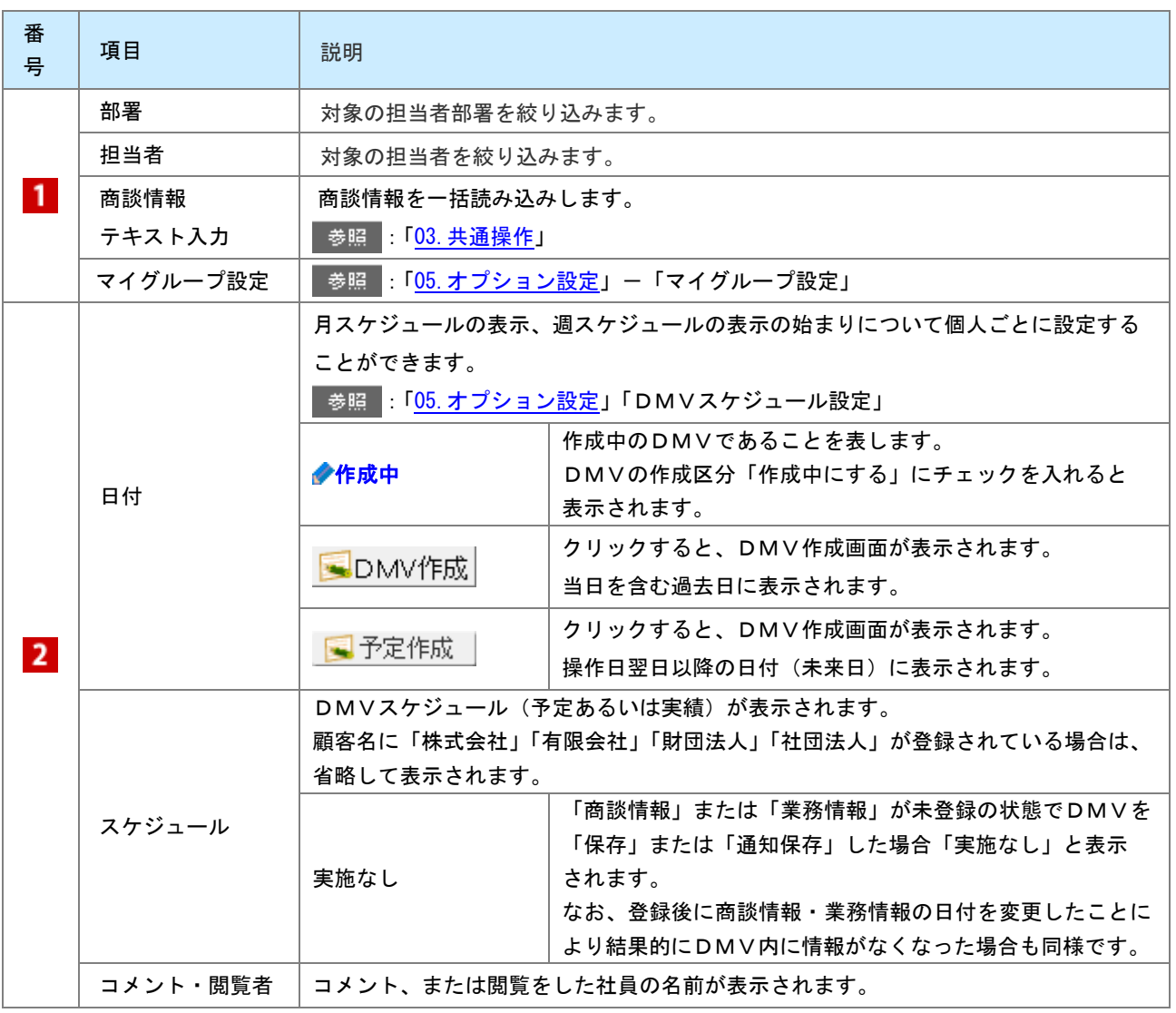

# <span id="page-10-0"></span>12-3-4.「部署別」タブー覧

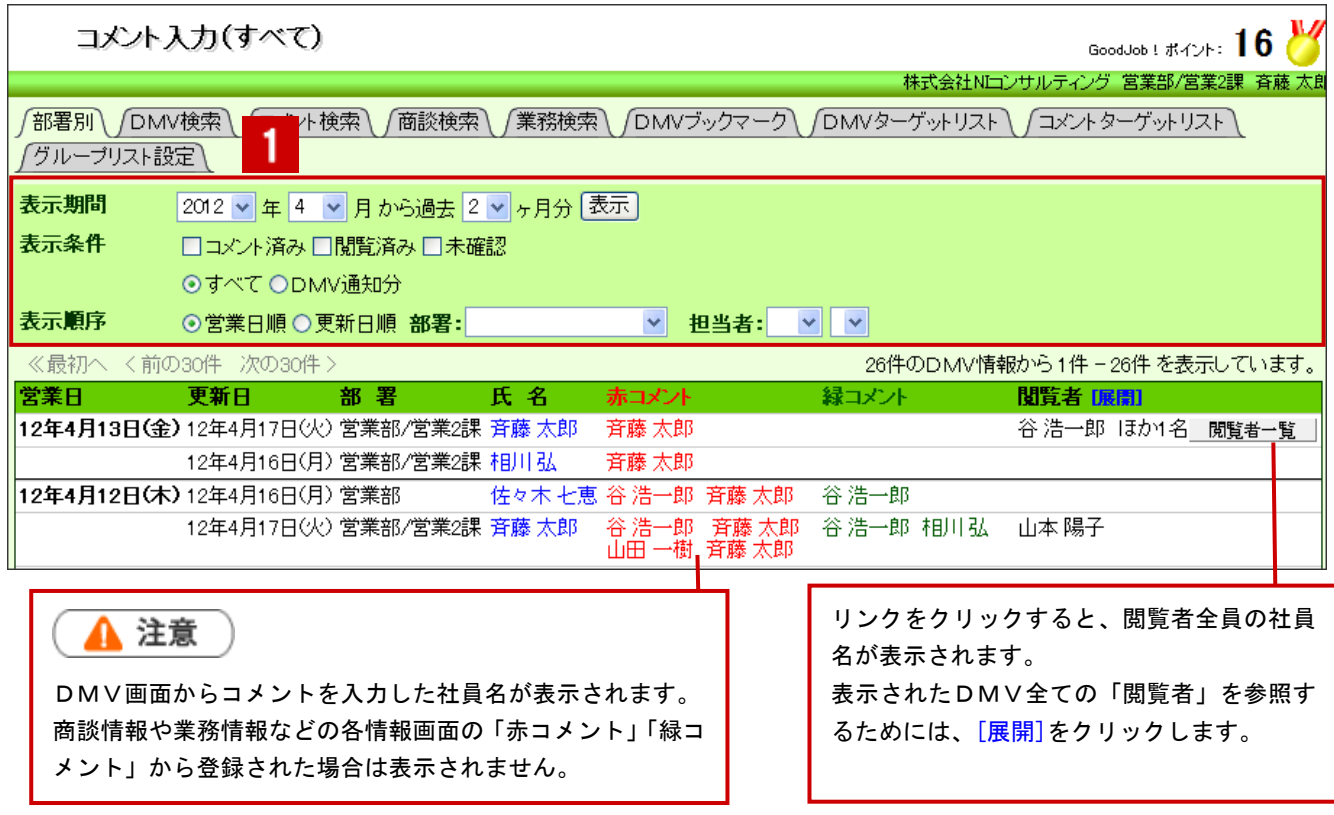

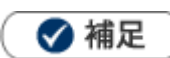

システム設定画面より、一画面に表示する最大データ件数を変更することができます。(10~100)

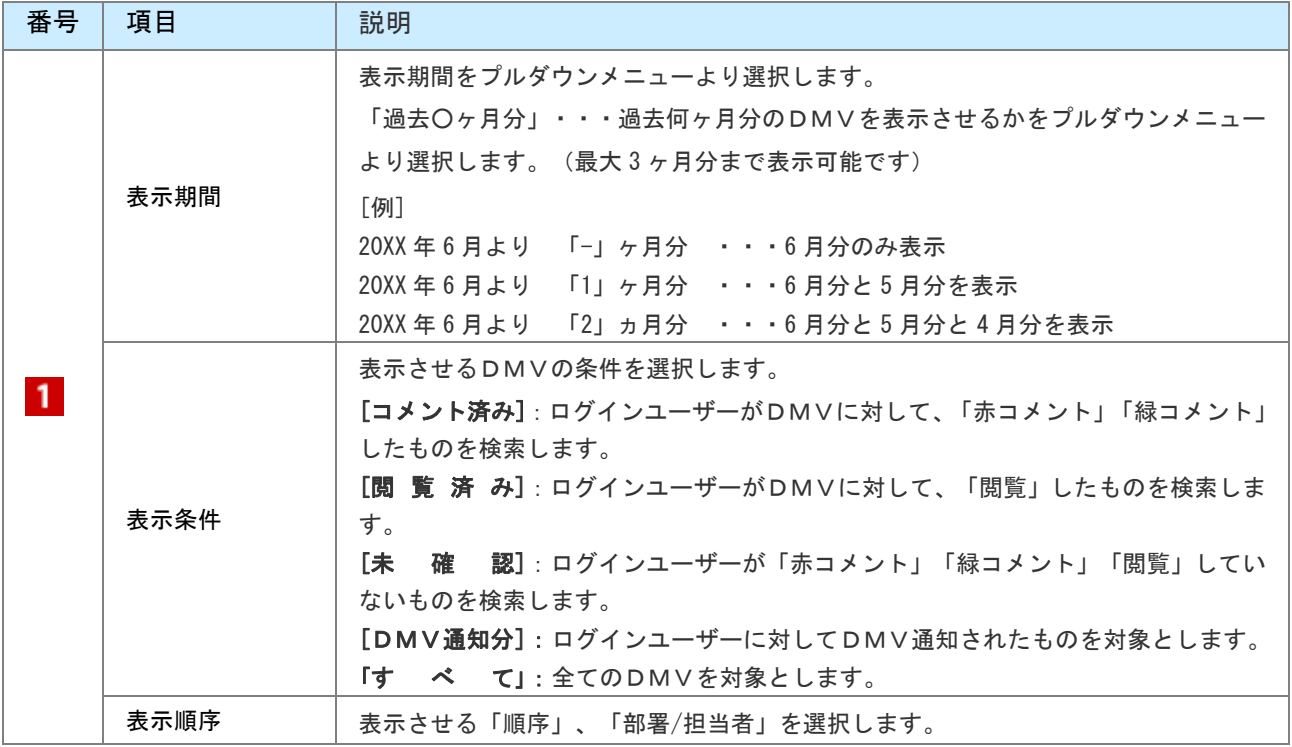

### 1 重要

#### • 表示条件について

- ・商談履歴に直接コメントされたものは、「未確認」として検索されます。
- ・閲覧していても、「閲覧」ボタンを押していないものは、「未確認」として検索されます。
- ・「赤コメント」「緑コメント」欄に自身の名前が表示されている場合は、実際にコメントを入れて

いない場合でも、「コメント済」として検索されます。

# <span id="page-12-0"></span>12-4.DMVを編集する

登録したDMVを編集します。

▲ 注意

他社員のDMVを編集することはできません。

1. 左メニューから「 DMV入力」を選択します。

「週スケジュールから」または「月スケジュールから」画面が表示されます。

- 2. 編集するDMVを選択します。DMV画面が表示されます。
- 3. 必要項目を編集して、最後に 保存 おちりックします。

# <span id="page-13-0"></span>12-5.DMVを削除する

DMVを削除します。

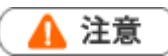

- 削除権限がない場合、「削除」ボタンは表示されません。
- DMVは、その日登録した情報を1つにまとめて表示するフレーム機能のため、DMVを削除しても  $\sim$ 商談情報や業務情報などの各情報は削除されません。登録された情報を全て削除したい場合は、 DMVを削除する前に各情報を個別に削除してください。
- 1. 左メニューから「 DMV入力」を選択します。

「週スケジュールから」または「月スケジュールから」画面が表示されます。

- 2. 削除するDMVを表示させます。
- 3. 前除 をクリックします。

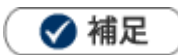

一括削除機能を利用して、一度に複数のDMVを削除することができます。 詳細については、「03. 共通操作」ー「一括削除」を参照してください。

# <span id="page-14-0"></span>12-6.DMV提出ランキングについて

DMVがどのくらい登録されているかを一覧表示させることができます。ランキング形式で表示させることが可 能なため、「誰が提出していないのか」「誰が提出しているのか」を知ることができます。

# ◆ 補足

- 「ベストランキング」「ワーストランキング」のランキング形式を選択することができます。
- 区分が「予定」のDMVはカウントされません。

### <span id="page-14-1"></span>12-6-1.DMV提出ランキングを参照する

[DMV提出ランキングを参照する](#page-14-2) [DMV提出ランキング一覧](#page-15-0)

<span id="page-14-2"></span>DMV提出ランキングを参照する

- 1. 左メニューから「 DMV入力」にカーソルを合わせるとサブメニューが表示されます。その中から「DM V提出ランキング」メニューを選択します。 「DMV提出ランキング」画面が表示されます。
- 2. 「集計期間」「表示順序」「集計対象」の表示条件を選択します。 ※詳細は、「[DMV提出ランキング一覧](#page-15-0)」を参照してください。

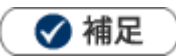

月度内で部署異動等により部署が変更となった場合、「部署」+「担当者」の絞り込みではなく「担当者」のみ指 定してください。「部署」+「担当者」の絞り込みでは各所属の件数のみ表示されるため、その社員の月次の提出 件数の把握ができません。

<span id="page-15-0"></span>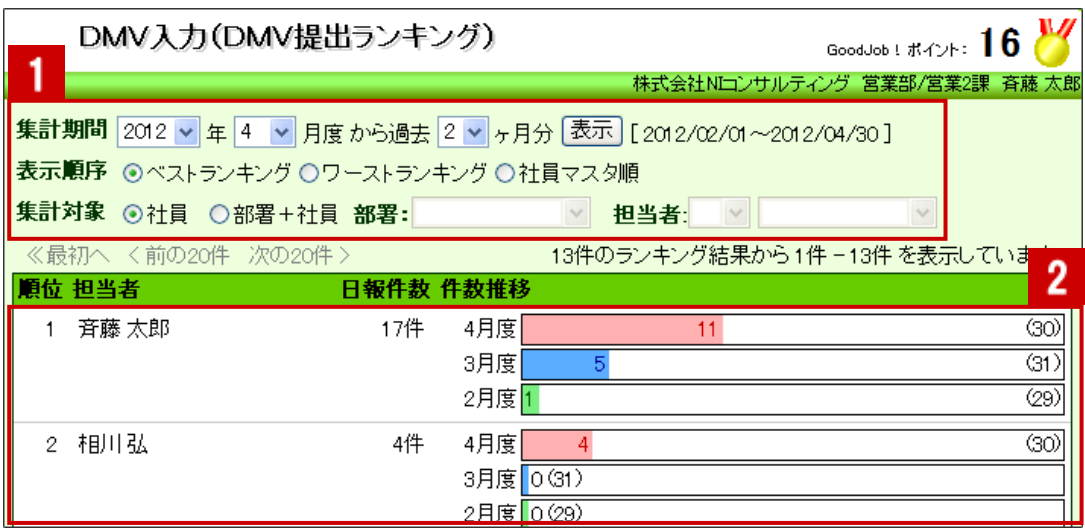

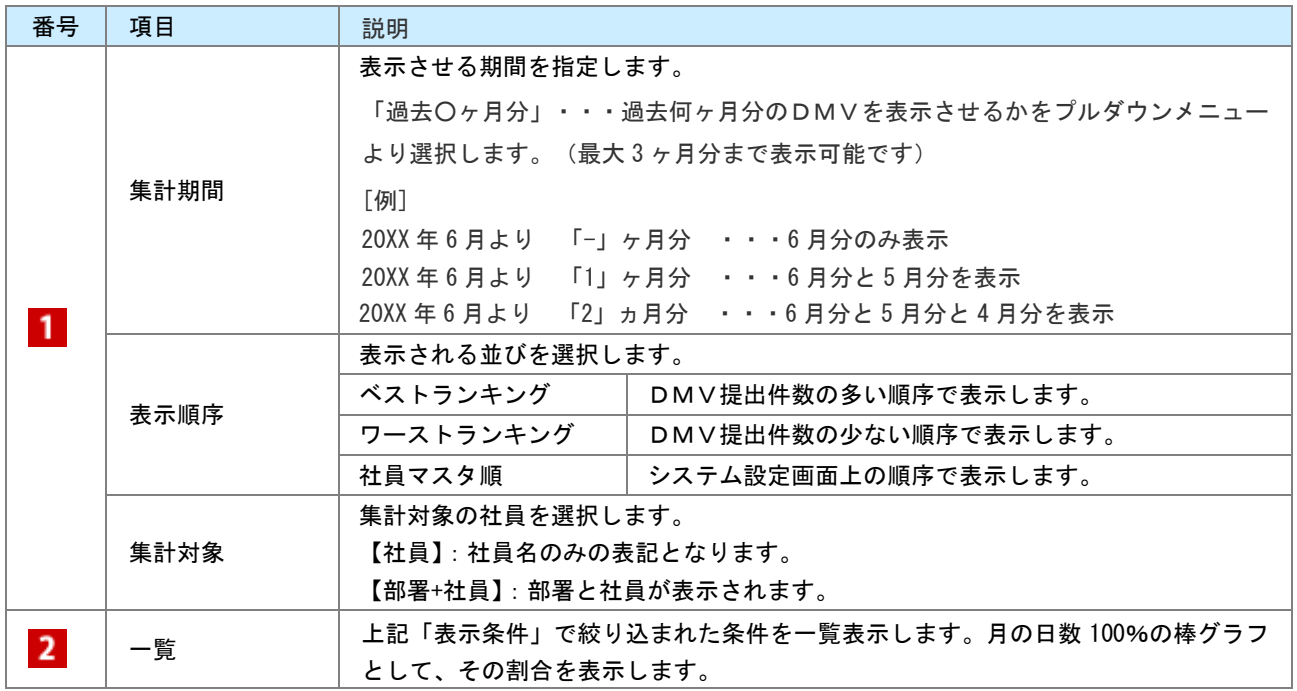

# ◆補足

システム設定画面より、DMVを常時入力しない役員やマネジャーなどのDMV入力対象外ユーザーを設定する ことができます。この設定を行うと、DMV提出ランキングの対象外になります。

# <span id="page-16-0"></span>12-7.DMVブックマークについて

### <span id="page-16-1"></span>12-7-1.D M V ブックマークとは

登録されているDMV・商談情報・業務情報の中で、特に重要な情報や人事考課の際に参考となる情報をブック マークする機能です。

情報は検索すれば閲覧することができますが、このブックマークはそういった検索の手間を省き、簡単に一覧を 表示させることができます。

ブックマーク登録の際、「ブックマークメモ」を残すことが出来ます。その時の気付きや補足事項の登録箇所と してご利用いただくことが出来ます。また、ブックマークは自分だけでなく閲覧者を選択して共有することが できますので、社内での情報共有にお役立てください。

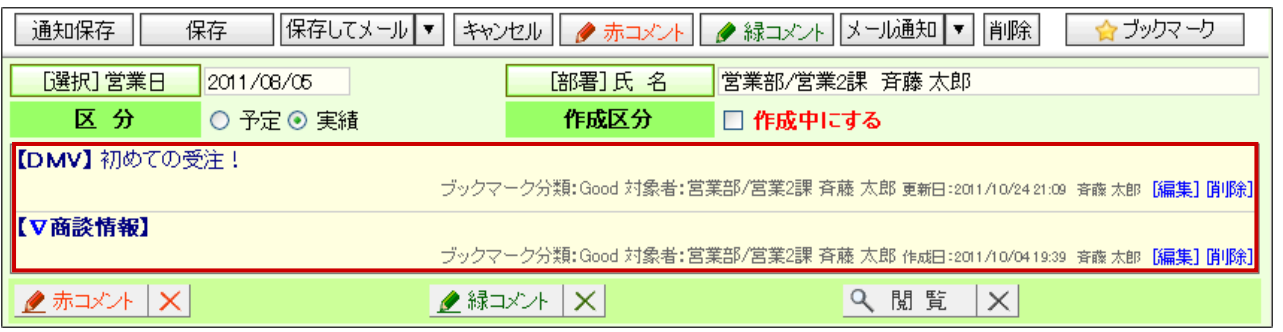

4 重要

特に設定しない場合、記入者のみ閲覧可能です。 ※「閲覧制限」項目から、閲覧を許可したい社員を選択することができます。

ブックマークの種類 ブックマークは気付きや補足情報を入力する「ブックマークメモ」登録と、メモを入力せず 「ブックマーク分類」登録の2通りの登録方法があります。 いずれの方法から登録しても作成されるDMVブックマークは同じ種類の情報が作られます。 「ブックマークメモ」は細かな登録や設定が出来るのに対し、「ブックマーク分類」はワンクリックの ブックマーク登録ですので、簡易的な登録方法となります。

#### <span id="page-17-1"></span><span id="page-17-0"></span>12-7-2.DMVをブックマークする DMVをブックマークします。 [DMVをブックマークする](#page-17-1) [DMVブックマーク登録項目一覧](#page-18-0) DMVをブックマークする 1. ブックマークするDMV画面を表示させます。 2. 画面右上の ☆ ブックマーク | をクリックします。 ※ブックマーク分類名を登録していない場合、 は というボタン 名称です。 作成日:2012/04/12 11:20 斉藤 太郎 更新日:2012/04/17 18:38 斉藤 九 | 通知保存 || 保存 ||保存してメール ▼ || キャンセル || / 赤コメント || / 緑コメント || メール通知 || ▼ || 削除 | ☆ブックマーク ブックマークメモ **| [選択]営業日 ||2012/04/16** [部署]氏名 営業部/営業2課 斉藤太郎 Good 区 分 〇 予定 ◎ 実績 作成区分 □作成中にする bad  $2\pi 2x + |x|$ ■■ 緑コメント | × | Q 閲覧 | X| 未分類 訪問:4件  $\overline{\mathbf{u}}$ 情報登録 商談情報登録 業務情報登録 時間/区分 顧客名/部門名(ランク)または業務名/面談者 商談目的/商談成果 新規開拓/目的達成 ー**タ** 株式会社赤木電機(B) <mark>☺</mark><br> 顧案⇒ンク:A.日其シЁ訪問回数:5回  $\vert$ 3. 表示されたメニューから「ブックマークメモ」あるいは、登録済みのブックマーク分類を選択します。

- ※ブックマーク分類を選択すると、「ブックマークしました」と表示されます。
- 4. <「ブックマークメモ」を選択した場合>

必要な項目を入力します。

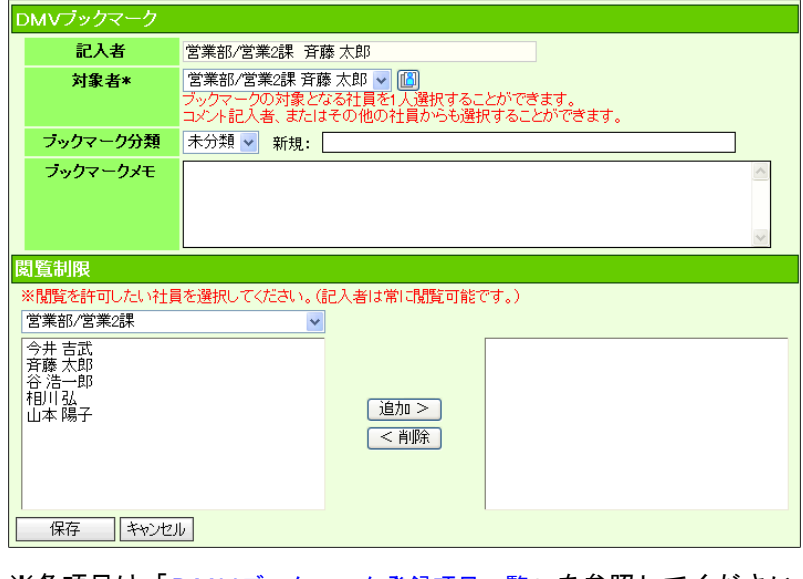

- ※各項目は「[DMVブックマーク登録項目一覧](#page-18-0)」を参照してください。
- 5. 最後に、 ボタンをクリックして内容を保存します。

#### <span id="page-18-0"></span>DMVブックマーク登録項目一覧

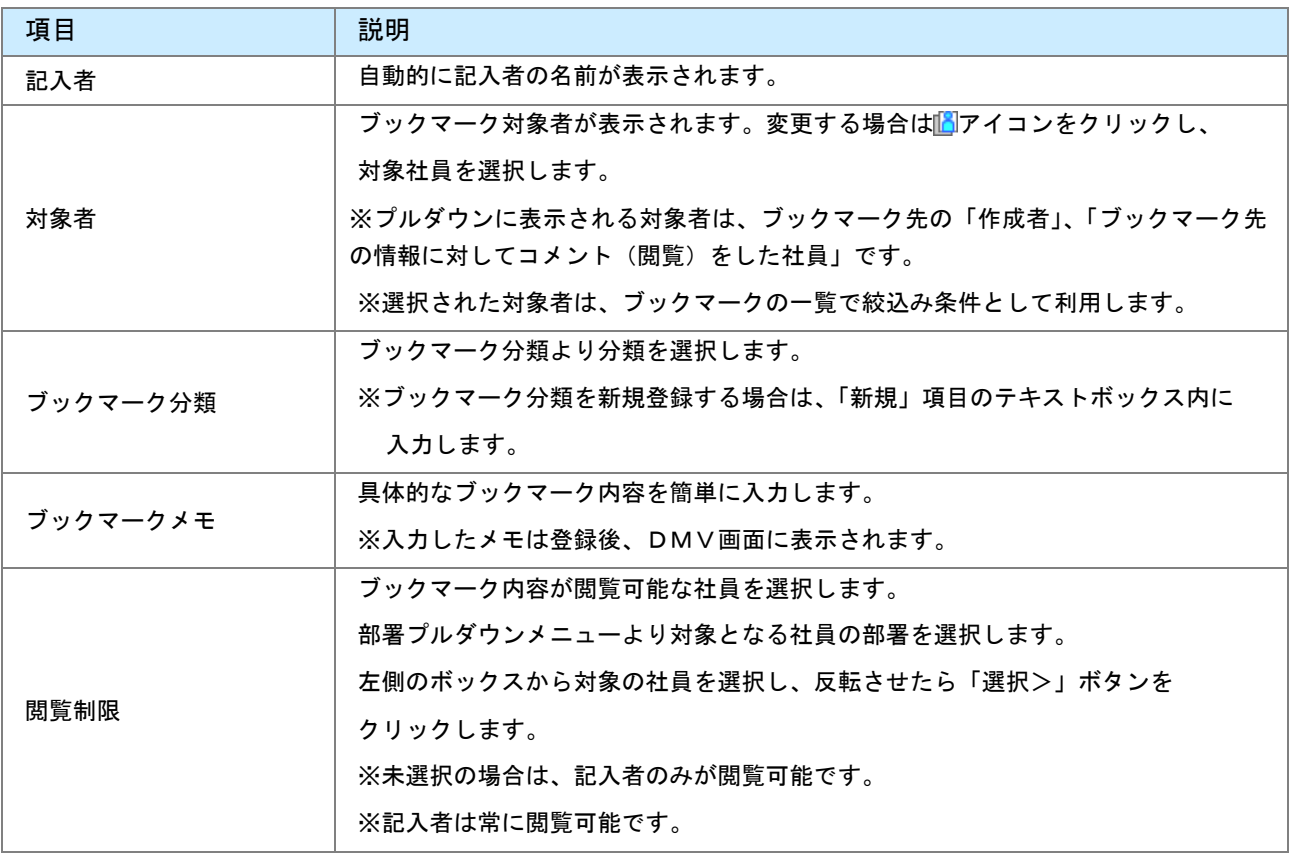

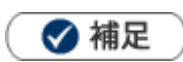

- DMVに表示されるブックマークは、「DMV」をブックマークした内容、「商談情報」をブックマークした内容、 「業務情報」をブックマークした内容の3種類が一覧表示されます。
- ブックマーク分類は、社員個人ごとに登録することができます。なお、他の社員が作成したブックマーク分類は 利用することができません。

# <span id="page-19-0"></span>12-7-3.商談情報をブックマークする

- 1. ブックマークする商談情報を表示させます。
- 2. 画面右上の <mark>☆ ブックマーク をクリックし、表示されたメニューから「ブックマークメモ」を選択します。</mark>

「新規登録」画面が表示されます。

※ブックマーク分類名を登録していない場合、 <mark>1 ブックマーク | は</mark> ブックマークメモ | というボタン名称です。

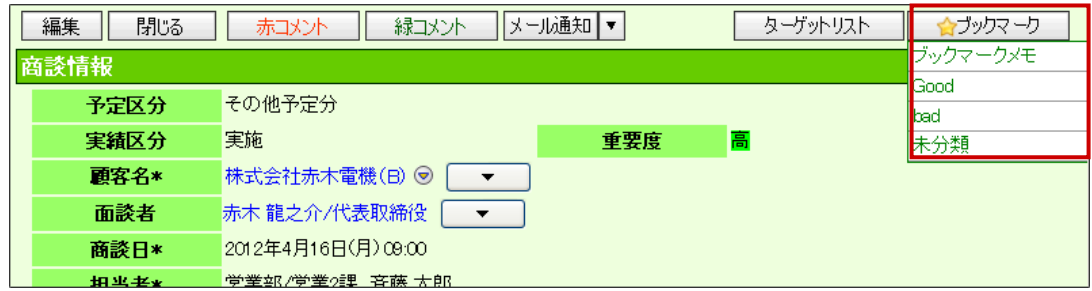

- 3. 表示されたメニューから「ブックマークメモ」あるいは、登録済みのブックマーク分類を選択します。 ※ブックマーク分類を選択すると、「ブックマークしました」と表示されます。
- 4. <「ブックマークメモ」を選択した場合>

必要な項目を入力します。

※各項目は「[DMVブックマーク登録項目一覧](#page-18-0)」を参照してください。

5. 最後に、 保存 よそクリックして内容を保存します。

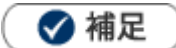

登録されたブックマークは、その日のDMV画面上へも表示されます。

### <span id="page-20-0"></span>12-7-4.業務情報をブックマークする

業務情報をブックマークします。

- 1. ブックマークする業務情報を表示させます。
- 2. 画面右上の <u>☆ ブックマーク よ</u>クリックし、表示されたメニューから「ブックマークメモ」を選択します。 「新規登録」画面が表示されます。

※ブックマーク分類名を登録していない場合、 <mark>トマジックマーク は</mark> ブックマークメモンというボタン

名称です。

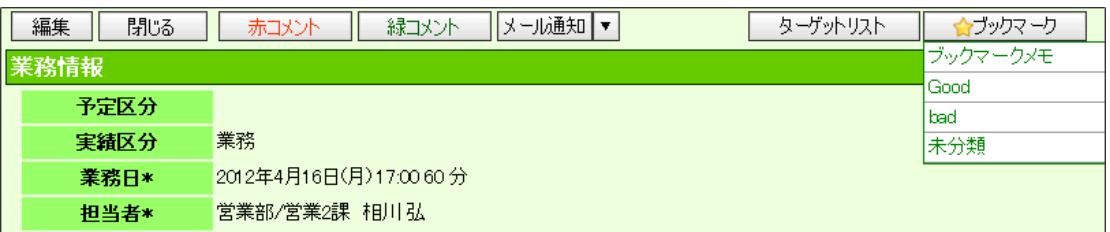

- 3. 表示されたメニューから「ブックマークメモ」あるいは、登録済みのブックマーク分類を選択します。 ※ブックマーク分類を選択すると、「ブックマークしました」と表示されます。
- 4. <「ブックマークメモ」を選択した場合>

必要な項目を入力します。

※各項目は「[DMVブックマーク登録項目一覧](#page-18-0)」を参照してください。

5. 最後に、 <del>■ 保存 ■ をクリックして内容を保存します。</del>

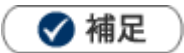

登録されたブックマークは、その日のDMV画面上へも表示されます。

### <span id="page-21-0"></span>12-7-5.ブックマークリストを参照する

リストを参照します。

[ブックマークリストを参照する](#page-21-1) [ブックマーク一覧画面](#page-22-0)

#### <span id="page-21-1"></span>ブックマークリストを参照する

1. 左メニューから「 コメント入力」を選択します。

「部署別」画面が表示されます。

- 2. 表示されたタブから「DMVブックマーク」を選択します。 「DMVブックマーク」画面が表示されます。
- 3. 表示形式として、「社員一覧」または「分類一覧」を選択します。
- 4. 参照する「社員」または「分類名」を選択します。 ブックマーク一覧が表示されます。必要に応じて、「ブックマーク分類」「ブックマーク対象業務」「DMV営 業日」「ブックマーク対象者」を設定し、条件を絞り込んでください。 ※画面一覧詳細は「[ブックマーク一覧画面](#page-22-0)」を参照してください。

<span id="page-22-0"></span>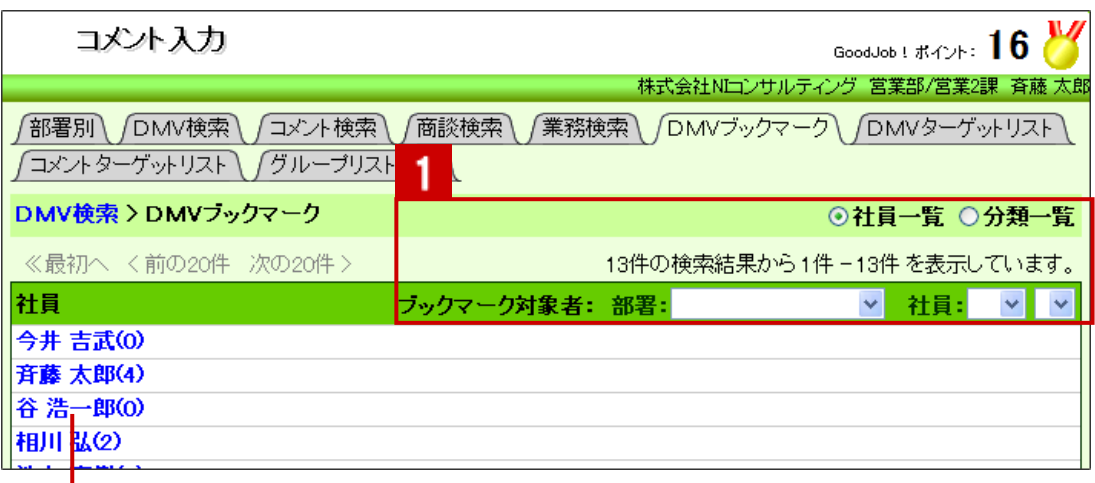

クリックすると、対象のブックマーク一覧が表示されます。

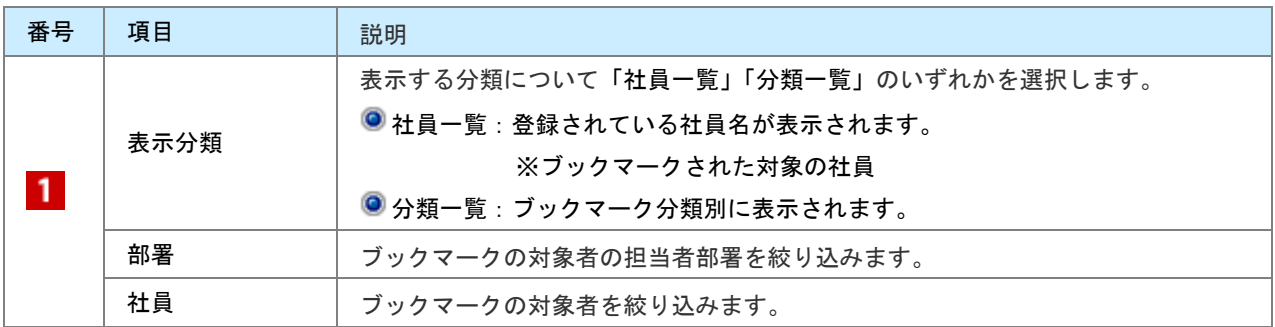

◆補足

- 社員一覧に表示される社員名は記入者ではなくブックマーク対象者です。
- ログインユーザーが閲覧可能なブックマークがすべて表示されます。

### <span id="page-23-0"></span>12-7-6.ブックマークを編集する

ブックマークを編集します。

1. 左メニューから「※■コメント入力」を選択します。

「部署別」画面が表示されます。

- 2. 「DMVブックマーク」から対象のDMVを選択します。
- 3. DMV画面の[編集]をクリックします。

編集画面が表示されます。

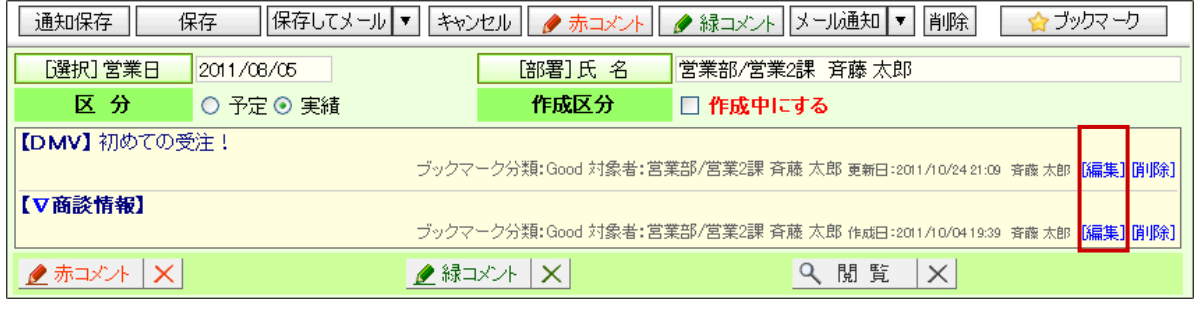

4. 必要項目を編集して、最後に 保存 おもの りゅうします。

### <span id="page-24-0"></span>12-7-7.ブックマークを削除する

ブックマークを削除します。

▲ 注意

- 削除権限がない場合、「削除」ボタンは表示されません。
- ブックマークを削除しても、ブックマーク先の情報(DMV等)は削除されません。
- 1. 左メニューから「 コメント入力」を選択します。

「部署別」画面が表示されます。

- 2. 「DMVブックマーク」から対象のDMVを選択します。
- 3. DMV画面の[削除]をクリックします。

編集画面が表示されます。

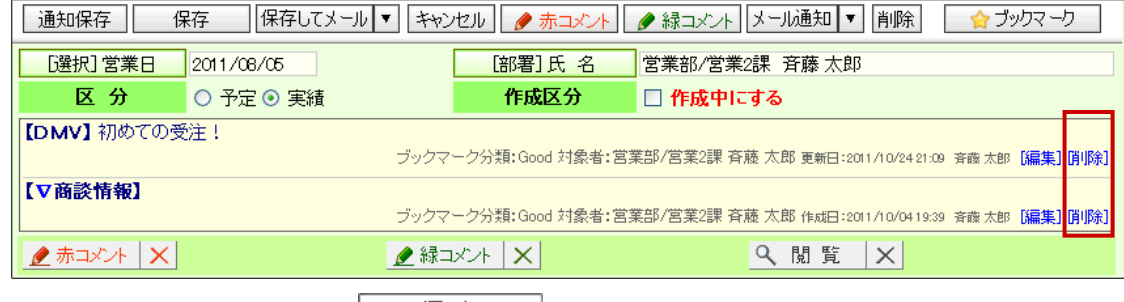

4. 必要項目を編集して、最後に をクリックします。

◆ 補足

複数のブックマークを一括削除することができます。

■ <sup>参照 |</sup> :「<u>03. 共通操作</u>」ー「一括削除する」

### <span id="page-25-0"></span>12-7-8.ブックマーク分類名を編集/削除する

1. 左メニューから「※■コメント入力」を選択します。

「部署別」画面が表示されます。

- 2. 表示されたタブから「DMVブックマーク」を選択します。 「DMVブックマーク」画面が表示されます。
- 3. 表示形式として、「分類一覧」を選択します。
- 4. 変更する <sup>分類名変更</sup> をクリックします。

DMVブックマーク分類画面が表示されます。

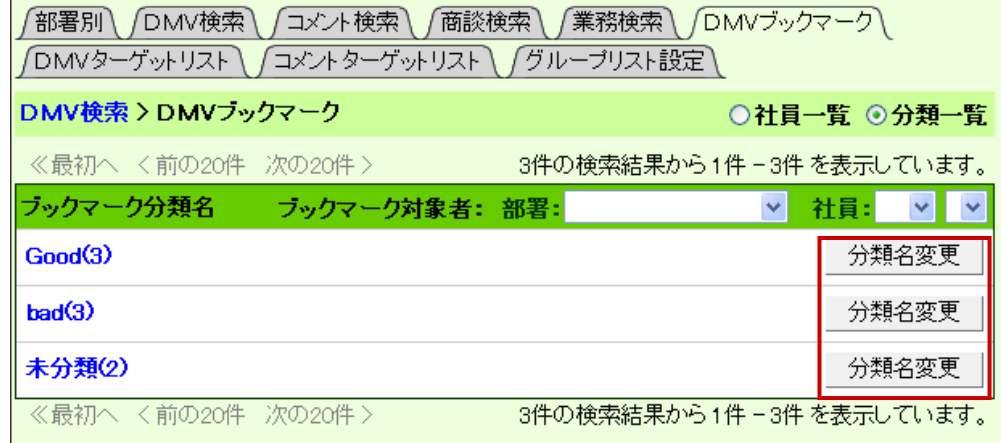

5. [編集] をクリックします。

編集画面が表示されます。

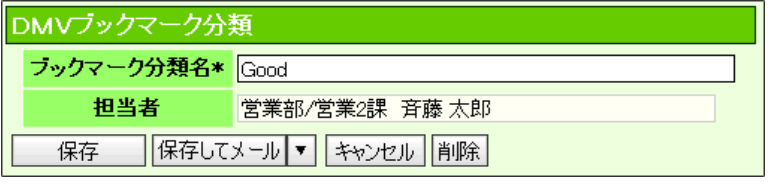

 $6.$  必要項目を編集して、最後に<br>  $\begin{array}{ccc} \hline \begin{array}{ccc} \mathsf{f} & \mathsf{f} & \mathsf{f} \end{array} & \mathsf{f} \end{array} & \mathsf{f} \end{array}$ 削除する場合は、 利除 をクリックします。

○ 商標

本説明書に登場する会社名、製品名は各社の登録商標、商標です。

○ 免責

本説明書に掲載されている手順による操作の結果、ハード機器に万一障害などが発生しても、弊社では一切の責任を負いま せんのであらかじめご了承ください。

○ 発行

平成 25 年 4 月 23 日 3 版

株式会社 NI コンサルティング内 サポートデスク E-MAIL : support@ni-consul.co.jp

URL : http://www.ni-consul.co.jp

FAX : 082-511-2226

営業時間:弊社休業日、土・日・祝日を除く月曜日~金曜日 9:00~12:00、13:00~17:00